2016-17 Enrollment Audit: Limited English Proficiency (LEP) Sample Audit Training

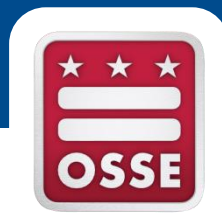

#### Sept. 13, 2016

# Agenda

- **LEP Definition**
- The LEP Sample Audit Process
	- Process Overview
	- Updating and Reviewing Students' LEP Statuses
	- Identifying Sampled Students
	- Uploading LEP Assessment Documentation
- Identifying LEP students in SLED
- Updating Students' LEP Statuses
- Acceptable LEP Documentation
- The Auditor Document Review Process
- Documentation Non-Examples
- **Questions**

# Limited English Proficient Definition

Students must meet all four conditions of the federal definition of Non-English Proficient/ Limited English Proficient (NEP/LEP) as it is written in *The No Child Left Behind Act (NCLB) of 2001* to qualify as LEP.

**A.)** The individual is aged 3 through 21;

**B.)** The individual is enrolled or preparing to enroll in an elementary school or secondary school;

#### **C. )**

(i) The individual was not born in the U.S. or whose native language is a language other than English; or

(ii) (I) The individual is a Native American or Alaska Native, or a native resident of the outlying areas; and (II) The individual comes from an environment where a language other than English has had a significant impact on the individual's English language proficiency; or (iii) The individual is migratory, his/her native language is a language other than English, & he/she comes from an environment where a language other than English is dominant; and

**D.)** An individual whose difficulties in speaking, reading, writing, or understanding the English language may be sufficient to deny the individual (i) the ability to meet the state's proficient level of achievement on state assessments; (ii) the ability to successfully achieve in classrooms where the language of instruction is English; (iii) the opportunity to participate fully in society.

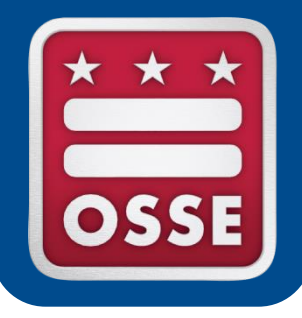

# **LEP SAMPLE AUDIT PROCESS**

## Audit Process Overview

LEP student universe will be based on students identified as LEP in the UPSFF Enrollment Audit Roster on Oct 5

OSSE removes students who automatically qualify as LEP or who are automatically disqualified

For each school, the Auditor randomly samples the higher of 10% and 5 LEP students from the remaining roster

Auditor will request documentation for the students sampled (LEAs upload documents to the EA Quickbase application)

Auditor will review the documentation and make determinations

### Process Overview continued…

#### Full school LEP audit

- If more than two students in a school cannot be verified as LEP during the initial sample audit, Gardiner Kamya & Associates will request and review the LEP documentation for all LEP students at the school from the roster provided by OSSE.
- If two or fewer students in a school cannot be verified as LEP during the initial LEP sample audit, then all LEP students at the school, *except those whose statuses could not be verified*, will be verified as LEP.

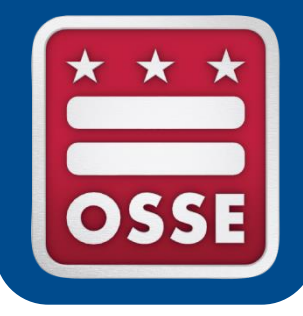

# **UPDATING STUDENTS' LEP STATUSES**

#### Updating Students' LEP Statuses

It is the LEA's responsibility to identify all LEP students as such in the LEA Student Information System (SIS) (e.g. PowerSchool, eSchoolPLUS) by marking 'Yes' in the LEP Indicator data field. This includes:

- Students with qualifying ACCESS for ELLs scores, and
- Students who don't have ACCESS for ELLs testing history but who were screened and identified as LEP by the LEA.

The information in the LEP Indicator data field from the LEA SIS will transfer automatically to SLED on a daily basis through the audit day, Oct. 5, 2016. Changes made in the LEA SIS by 5 p.m. will be accepted and reflected the next morning by 9 a.m.

After 5 p.m. on the audit day, any changes made in the LEA SIS will not be captured in the Enrollment Audit dataset. The dataset will be frozen and sent to the Auditors so they can begin their audit.

**\*\*Start updating LEP data in your SIS and reviewing the data in SLED as early as possible.\*\***

### Reviewing Students' LEP Statuses in SLED

- 1. Navigate to [https://sled.osse.dc.gov](https://sled.osse.dc.gov/)
- 2. Log in with your SLED credentials.\*
- 3. Click on Programs in the top navigation panel. The Enrollment Audit report options are shown in the drop-down menu

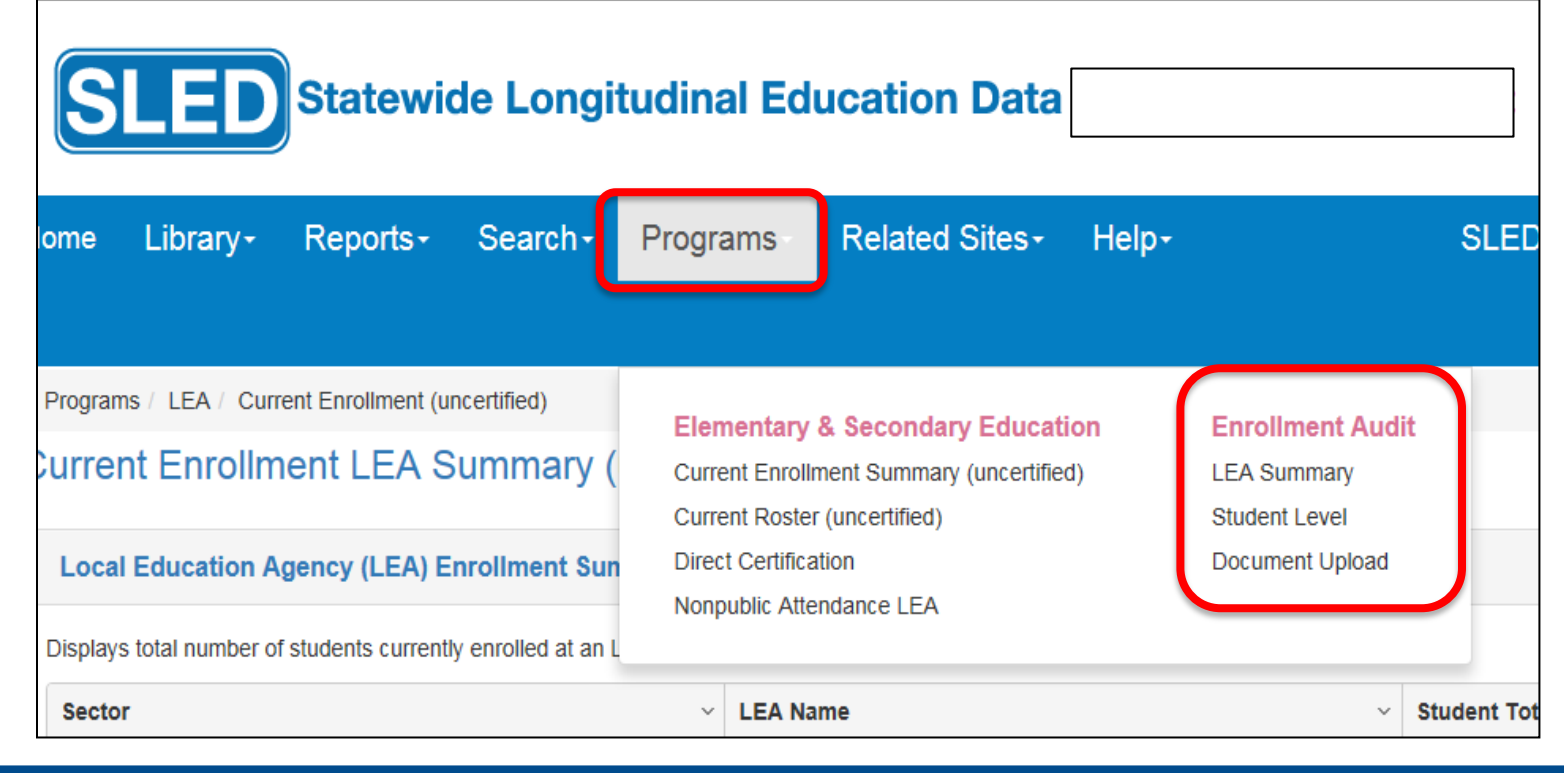

\*To gain SLED access, email [sled.info@dc.gov.](mailto:sled.info@dc.gov) Training is required before will be granted.

#### SLED LEA UPSFF Summary Report

This report shows the number of students enrolled and attending DC public and public charter schools as those are the students eligible for the Uniform per Student Funding Formula (UPSFF) payments.

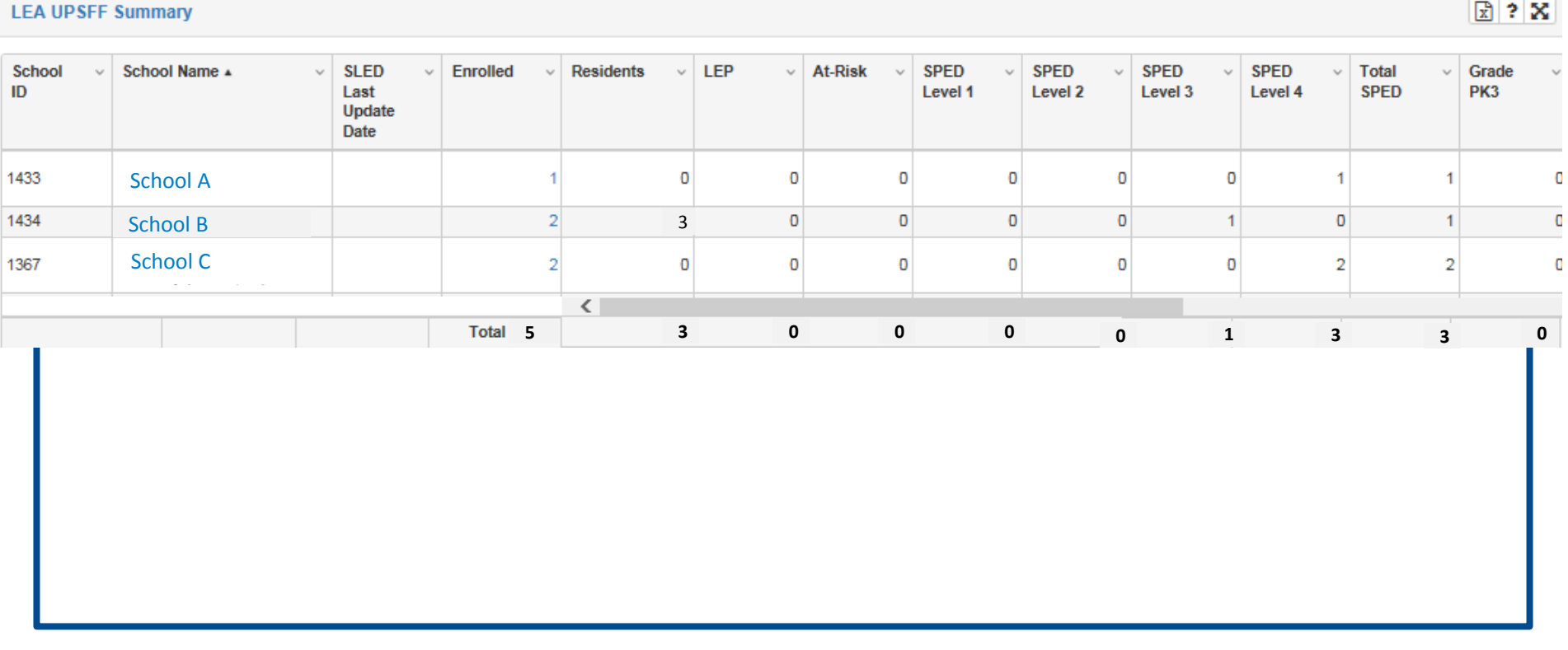

#### SLED LEA UPSFF Summary Report

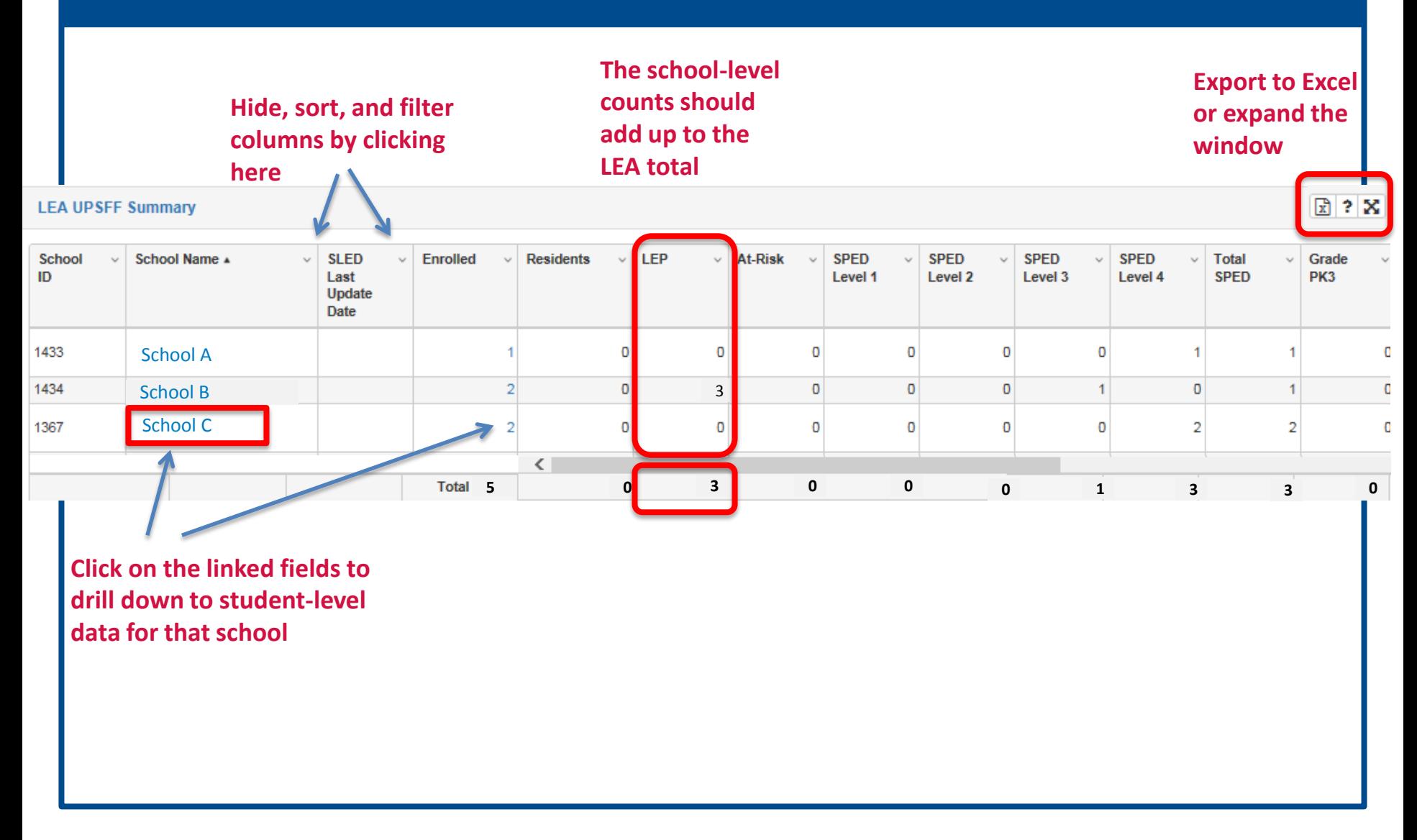

#### SLED Student-Level UPSFF Population Report

The Student-Level UPSFF Population Report corresponds with the LEA Summary Report. It is the LEA's responsibility to review all student-level data on the Student Level Report for accuracy, validity, and completeness.

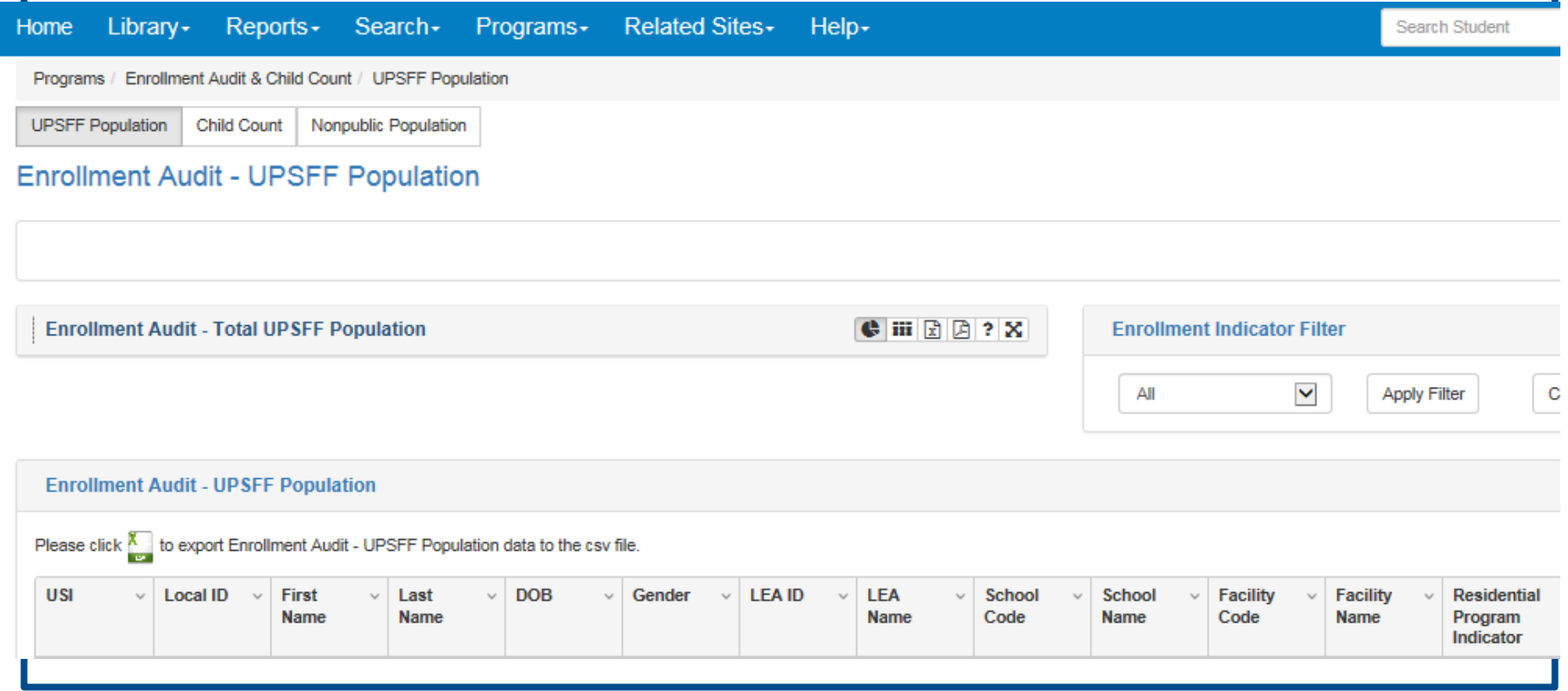

### SLED Student-Level UPSFF Report

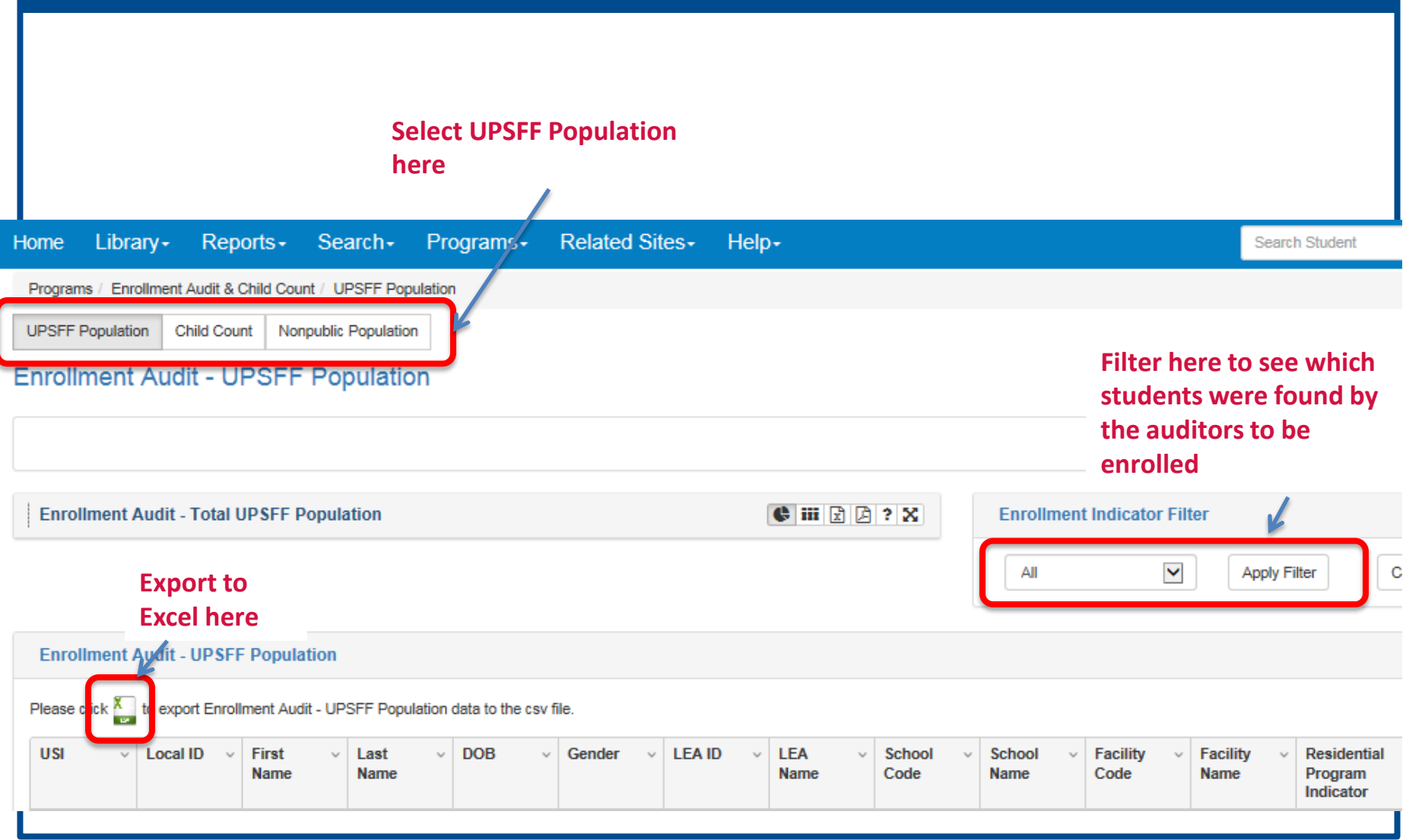

### OSSE Support Tool (OST)

- **The OSSE Support Tool (OST) is a QuickBase Application, which LEAs can use to submit request(s) for support from OSSE**
- **The OST is available to the SEDS LEA Special Education Point of Contact (POC), Head of LEA, Enrollment Audit POC, and LEP POC**
	- SEDS LEA Special Education POCs have access to enter issues about anything related specifically to SEDS
	- Other OST users have access to enter issues specific to enrollment or the Enrollment Audit.

### Adding a Request for Support

To send OSSE a question/issue, click on the "**Add Request for Support**" button.

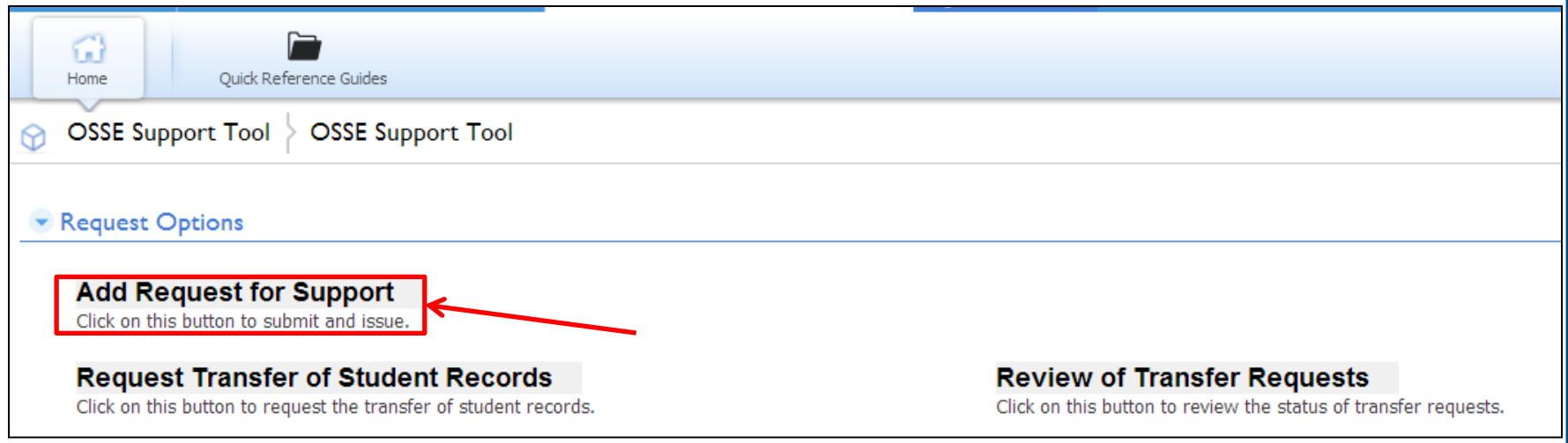

# OSSE Support Tool (OST)

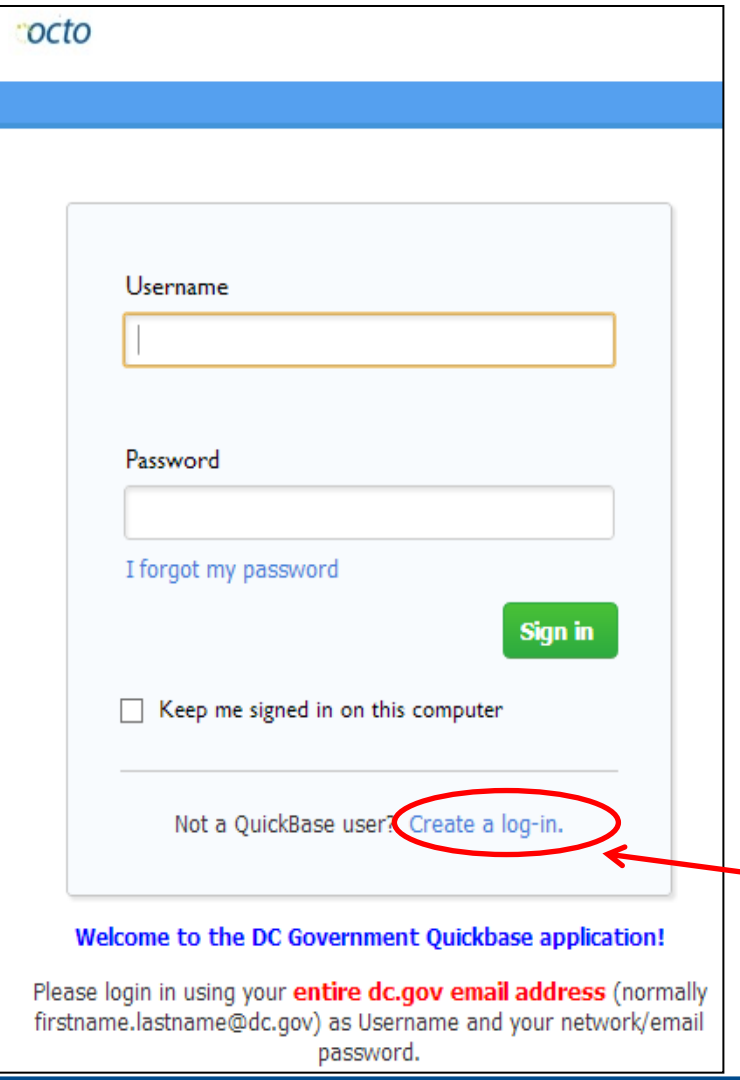

#### **Access Requirements:**

- The OST can be accessed from:
	- o [https://octo.quickbase.com](https://octo.quickbase.com/)
- A username and password is required to access the tool.
- If you have used QuickBase in the past, use the same username and password. If this is your first time using QuickBase, click "Create a log-in", complete the fields, and request access.
- If you have not used Quickbase in the past, create a login.

#### Completing the OST Form

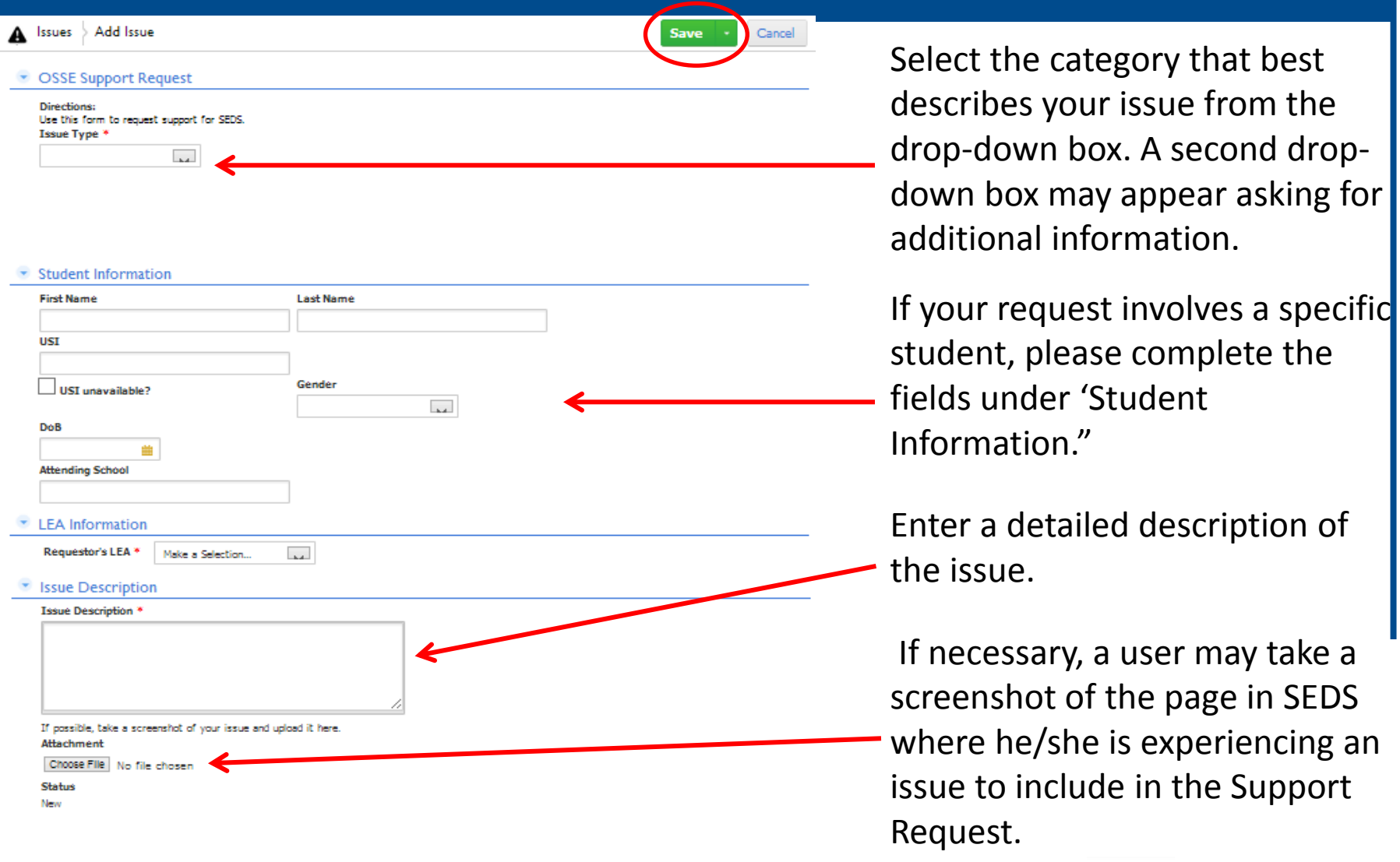

To enter clarifying information, use the issue description box. Click the  $\frac{1}{2}$  save  $\frac{1}{2}$  button.

#### Global Issues Ticket

If you have an issue that affects multiple students, please complete the Global Issues Template found under the Quick Reference Guides tab.

– DO NOT SUBMIT A NEW TICKET FOR EVERY STUDENT.

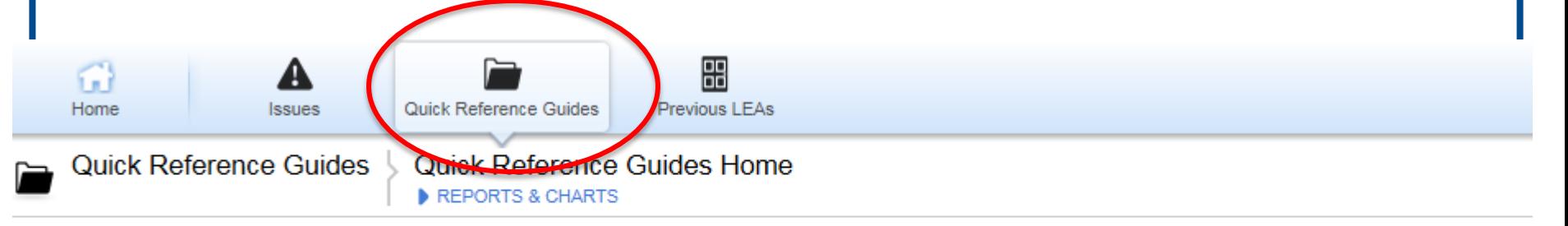

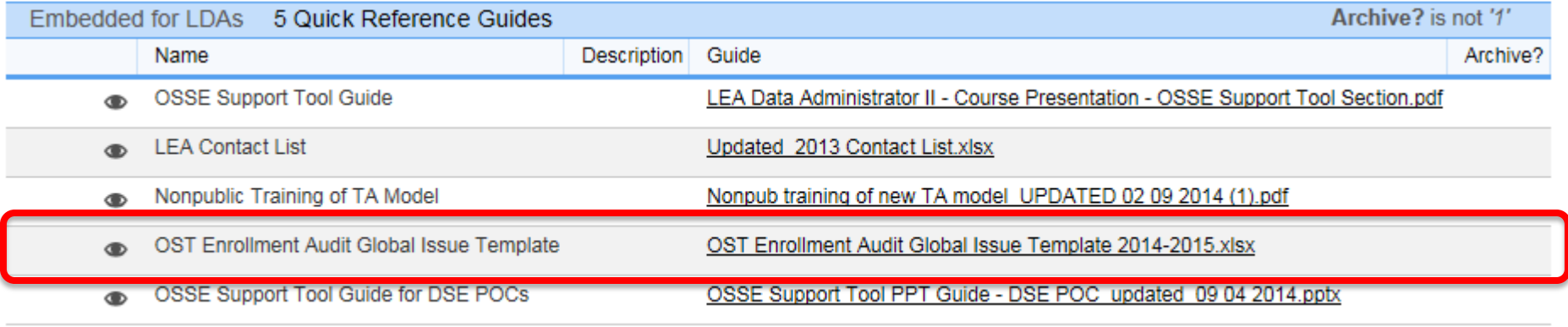

### Closing Resolved OST Tickets

Once the user has accepted the suggested solution offered by OSSE, the user should indicate this by checking the box below that the issue has been resolved.

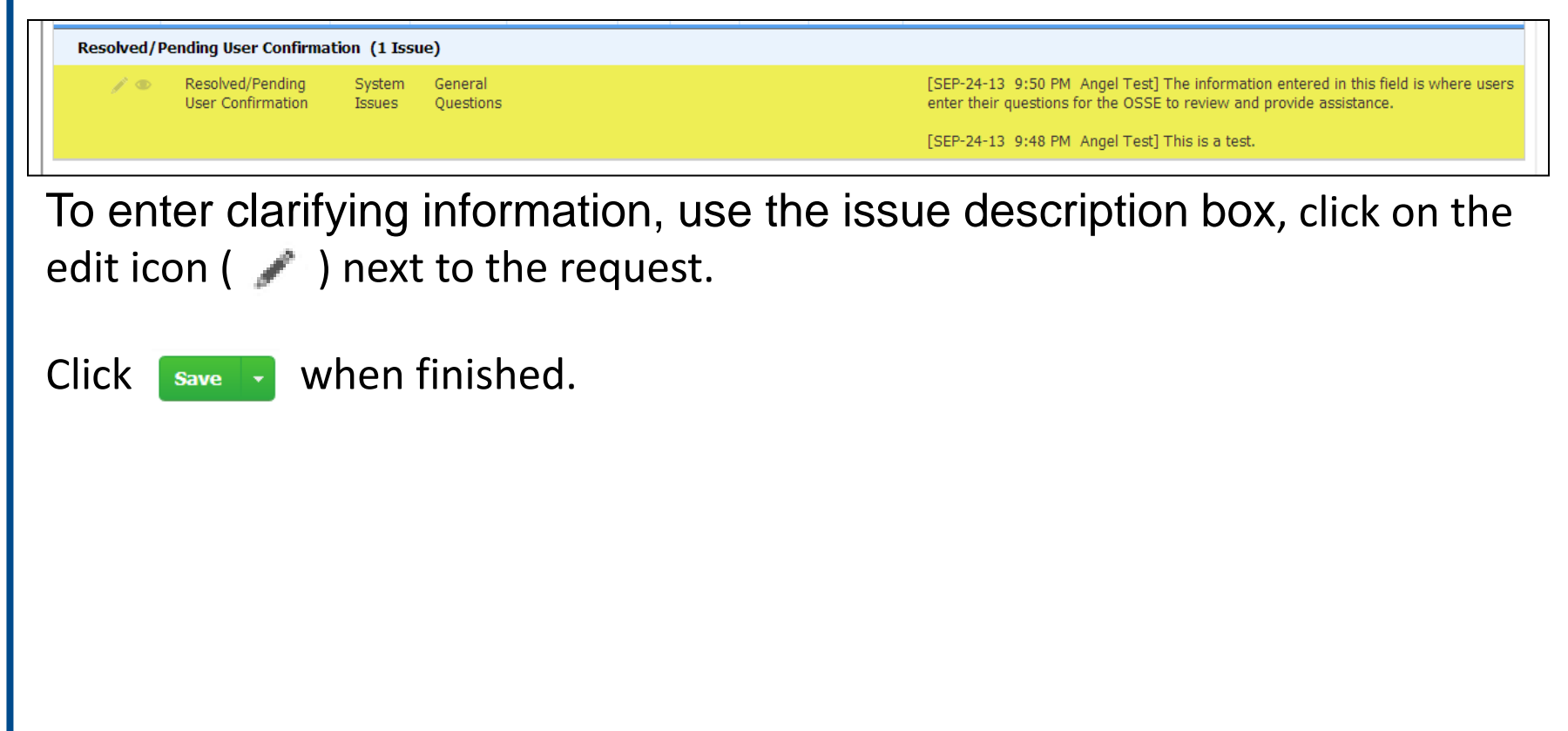

#### OSSE LEP Pre-Approval Status

After Oct. 5 (the audit deadline) but prior to Oct. 13 (when the data are sent to the auditor), OSSE will populate the LEP Pre-Approval Status field in the SLED Enrollment Audit report.

The options for this data field are the following:

**LEP** – student pre-qualifies as LEP based on past ACCESS for ELLs proficiency **Not LEP-Proficient** – student scored 5.0 or above on the ACCESS for ELLs assessment and has placed out of LEP/NEP status **Not LEP – Age out of Range** – student is either older than 21 or younger than three by the pre-established LEA age cut-off date **Pending Audit** – student is eligible to be sampled and LEP status will be verified through the sample audit process

If the LEA disagrees with the pre-approvals, the LEA must appeal to change the students' LEP statuses during the appeals window in December. Only students marked 'Pending Audit' are eligible to be sampled by the Auditor for auditing.

### Identifying Audited Students

When the auditor pulls the sample of students to be audited, the auditor will send LEAs this list via the 2016-17 Enrollment Audit QB Application.

To review the list:

1. Navigate to

<https://octo.quickbase.com/>

- 2. Login using user-created login credentials.
- 3. Click on the application icon.
- 4. Click on the file under the "LEP Audit Roster" column to download.

Please note that a separate file will be uploaded for each school within the LEA where students were sampled for the LEP audit. Additionally, for LEAlevel users, in the LEA Summary Section, the auditors will provide a combined student list that shows the students sampled from all schools within the LEA.

Permission to this application will be granted to the LEA Enrollment Audit POCs, the LEA LEP Coordinators, and LEA Data Managers as listed in the LEA Contact List as of Sept. 9, 2016. Either LEA Data Manager or the Head of LEA must update the contact list if the contacts listed have changed and then request access separately to the Enrollment Audit QB application.

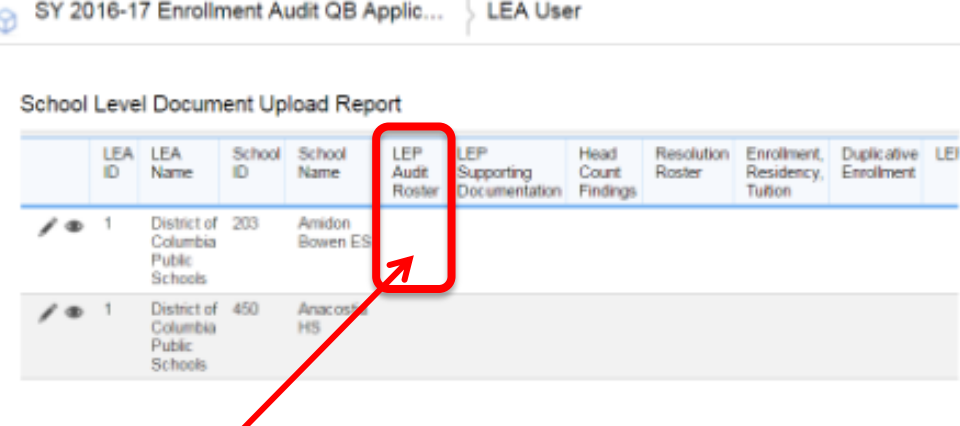

### Uploading LEP Assessment Documentation

For all audited students, LEAs have five business days to upload the LEP Assessment Documentation. Supporting documentation will also be uploaded to the 2016-17 Enrollment Audit QuickBase application.

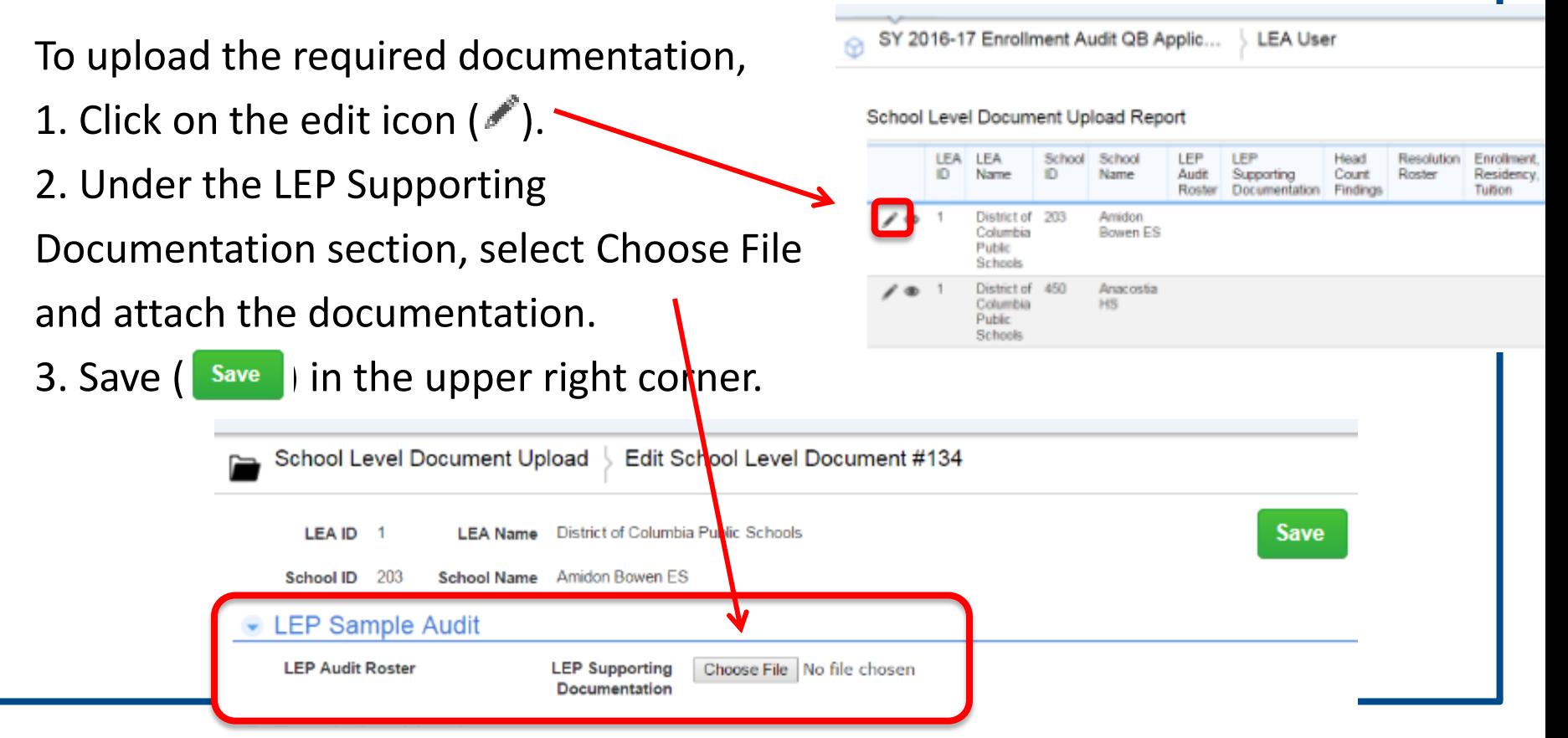

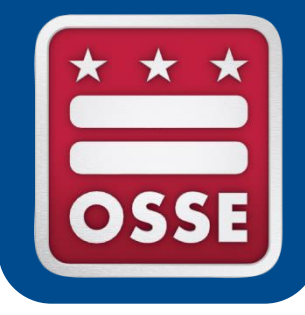

# **ACCEPTABLE DOCUMENTATION**

#### Acceptable Documentation

- Only official scoring sheets will be accepted.
- Documents created by the LEA should not be submitted.
- No retroactively altered documentation will be accepted.
- All assessments submitted must include all of the following data elements:
	- Student's first and last name
	- Student's date of birth
	- Student's grade level on the assessment date
	- Date when student was assessed

Most records should also have USI, but this data field is not necessarily required.

#### Acceptable Assessments Grades Pre-k 3-12

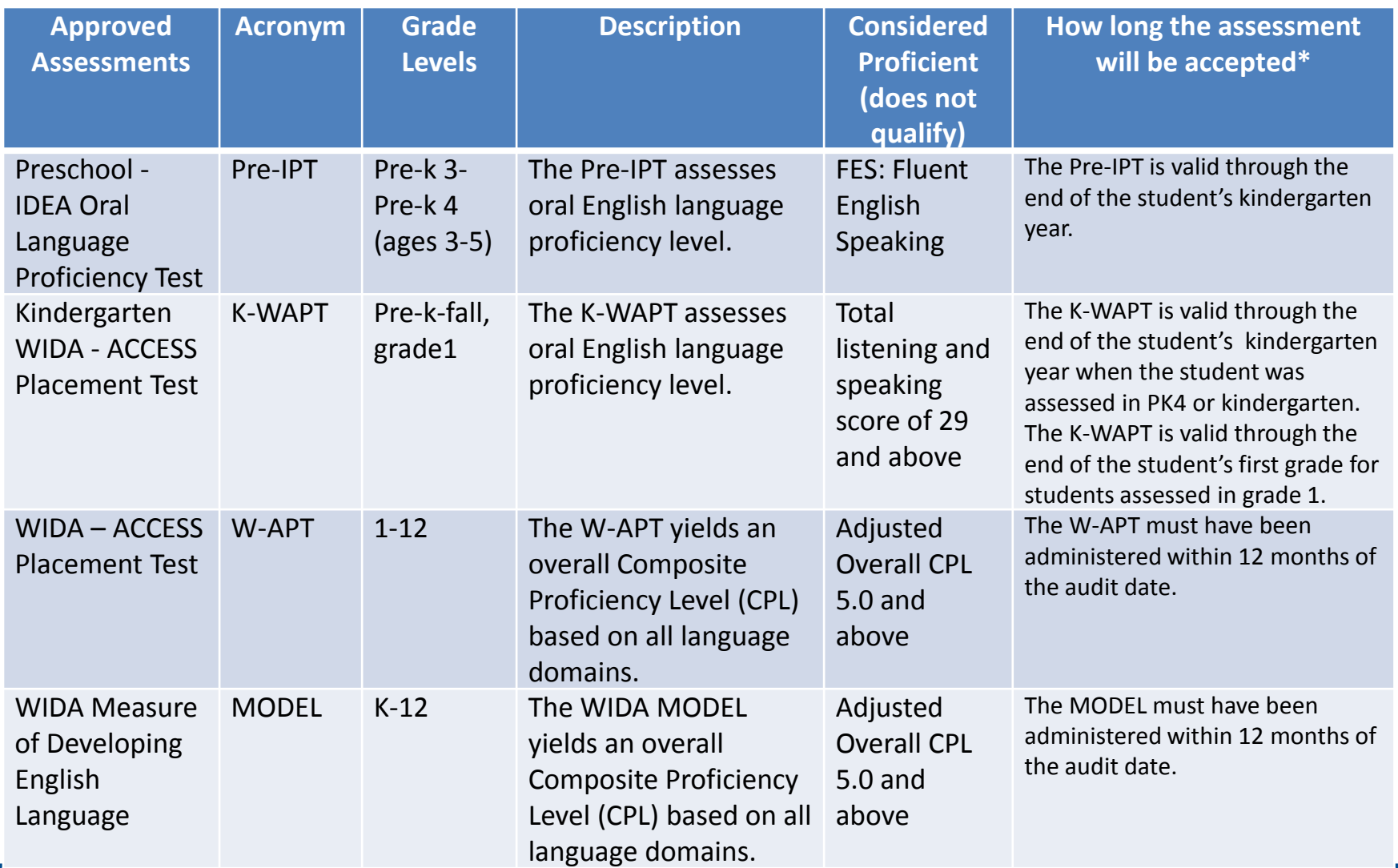

\*In the spring of each school year, all LEP students in grades K-12 should take the ACCESS for ELLs® assessment, the results of which are used to determine the student's English proficiency level for the following school year.

#### Adult LEP Assessments

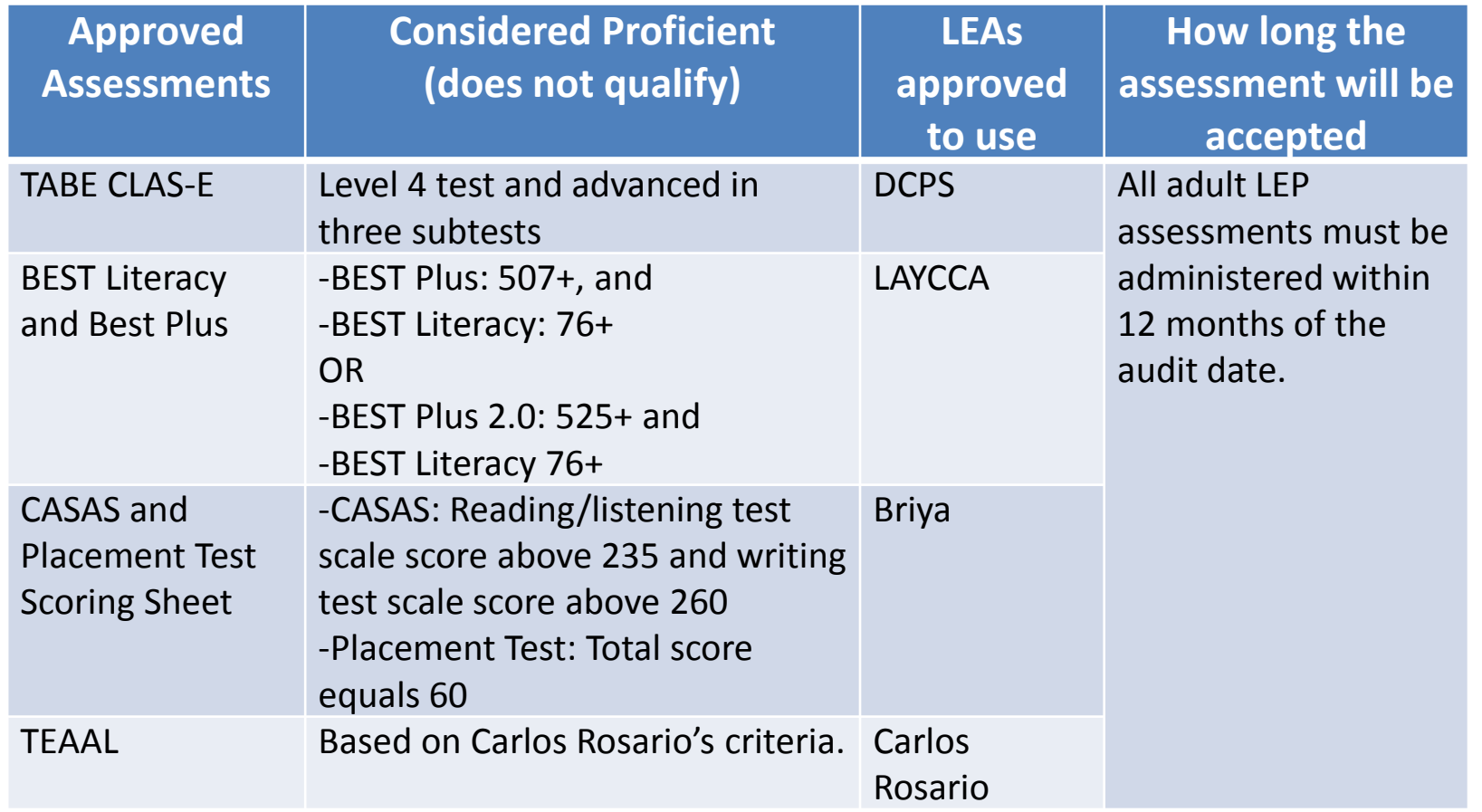

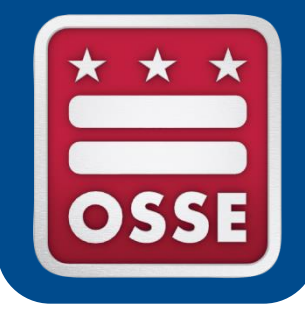

# **DOCUMENT REVIEW PROCESS**

#### The Auditor Review Process

- 1. Verify that the documentation submitted
	- a) is complete
	- b) represents the correct student
	- c) is current
- 2. Ensure that the student took assessment in acceptable grade
- 3. Verify that the assessment score qualifies the student as LEP

Check for all required elements.

Compare student identifiers provided by school to those in original file by OSSE.

Compare date assessment administered to dates permitted.

Compare grade on assessment to acceptable grade levels.

Compare the student's proficiency level to the proficiency threshold for the given assessment. Check adjusted scoring when necessary.

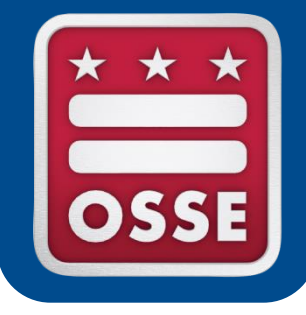

# **LEP ASSESSMENT DOCUMENTATION NON-EXAMPLES**

**IDEA PROFICIENCY TESTS** 

#### Example 1

Is anything missing from this list of required elements?

- Student's first name
- Student's last name
- Most records should also have USI, but this is not necessarily required
- Student's date of birth
- Student's grade level on the assessment date
- Date when student was assessed

### Ballard & **PT**

#### Insufficient Documentation

# Pre-IPT' ORAL TEST

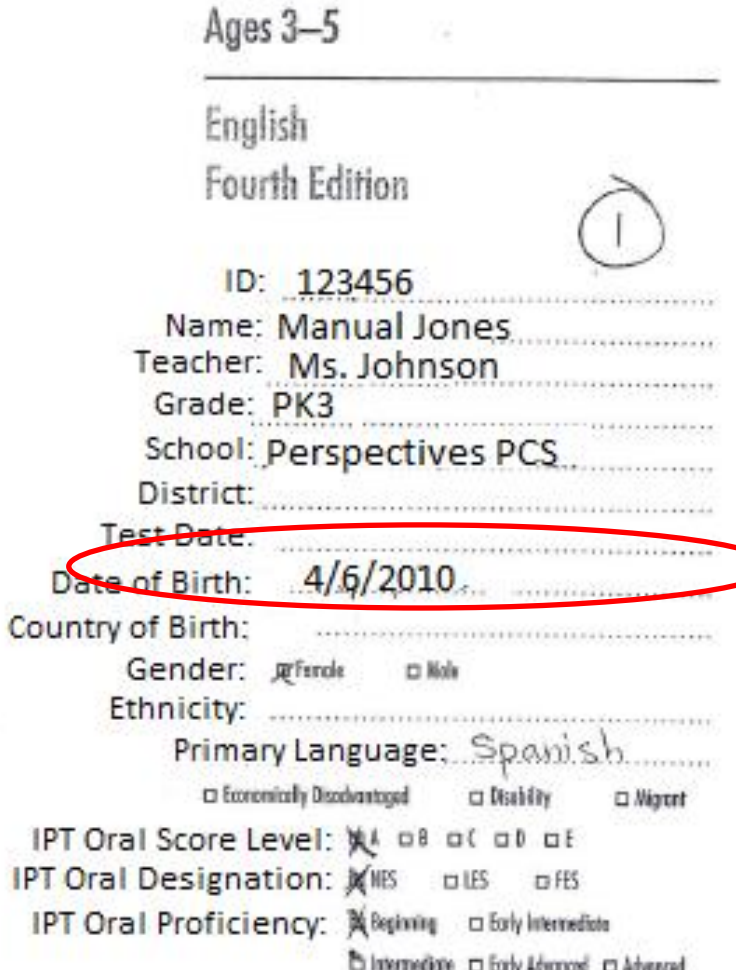

Aurelia Horton

#### Example 2

Is anything missing from this list of required elements?

- Student's first name
- Student's last name
- Most records should also have USI, but this is not necessarily required
- Student's date of birth
- Student's grade level on the assessment date
- Date when student was assessed

#### Insufficient Documentation

#### Grades 1-2 W-APT™ Scoring Sheet

for Listening and Reading

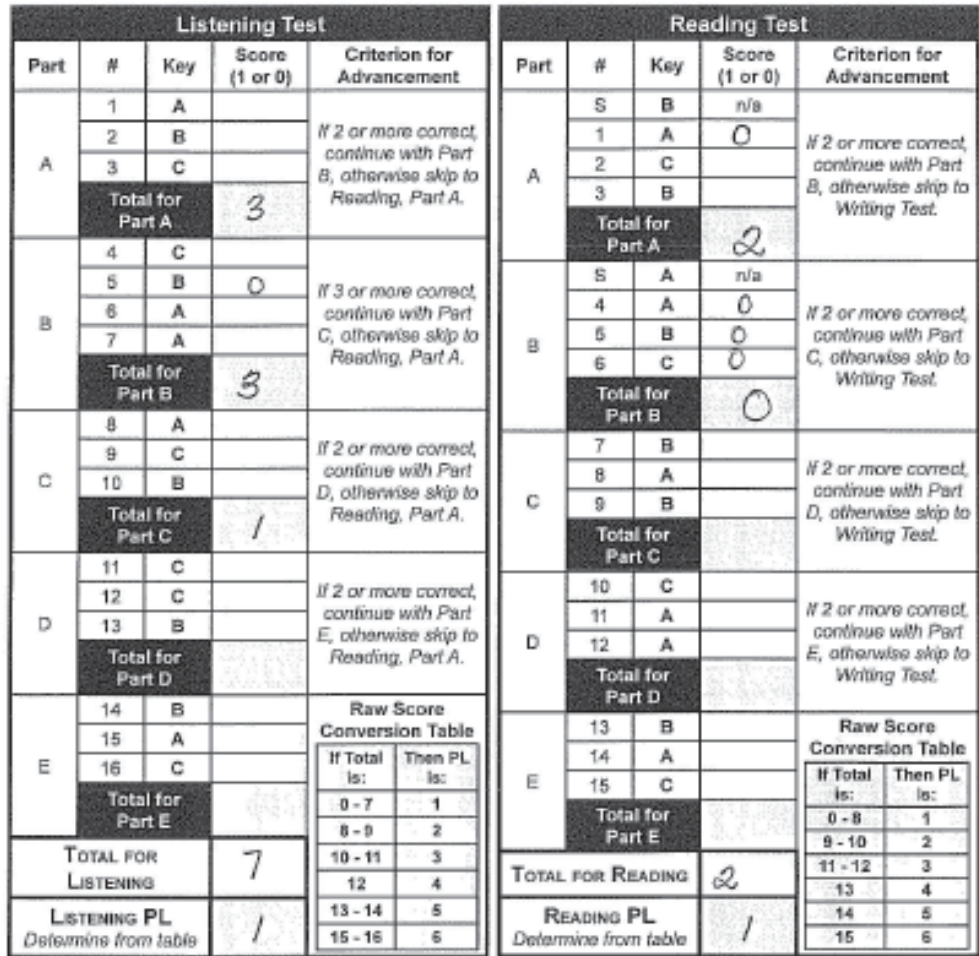

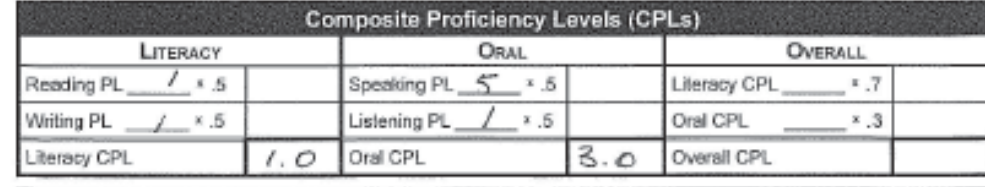

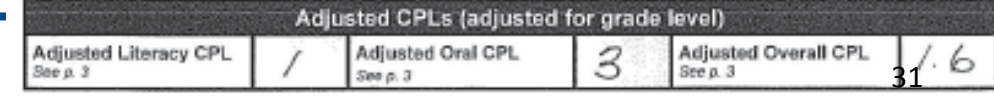

#### Example 3

#### Score above proficiency threshold

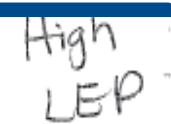

Is anything missing from this list of required elements?

- Student's first name
- Student's last name
- Most records should also have USI, but this is not necessarily required
- Student's date of birth
- Student's grade level on the assessment date
- Date when student was assessed

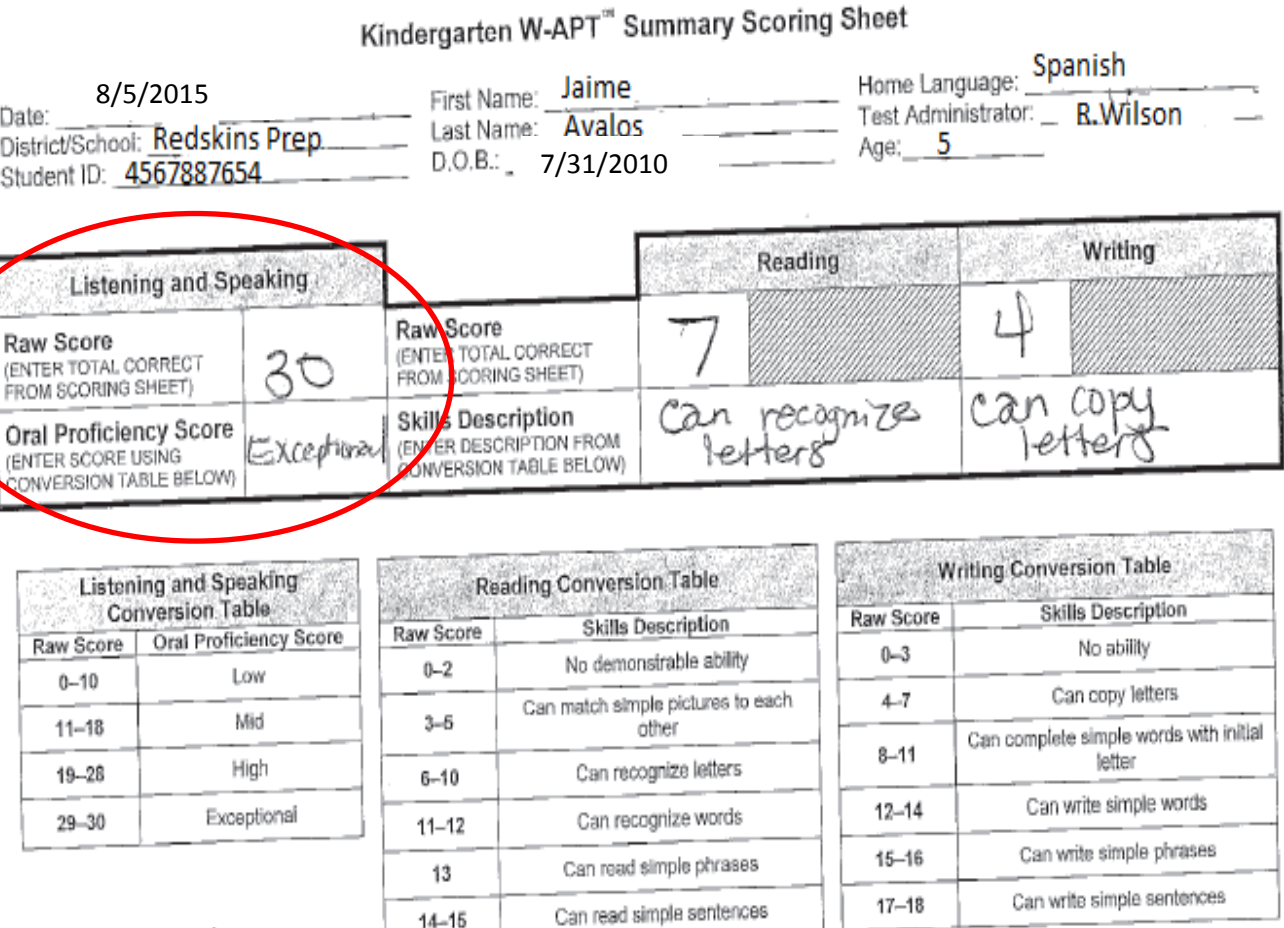

It is important to note that a student performing at a specific raw score

(for example, a 10) can periodic interval associated with lower raw scores

t is important to note that a account the corresponding skills (Can

(Can match simple pictures to each other).

It is important to note that a student provided a specific raw score can perform the corresponding skills at that level, as well as all skills associated with lower raw scores. For example, a student receiving a raw score of 11 can perform the skill indicator appropriate for that caw score or 11 can perform the skill ands with initial latter") and the score (e.g., "Can complete single eag., "Can copy letters")

#### Other Important Details

- Students enrolled as of Oct. 5, but identified as LEP after Oct. 5, 2016 will not be included in the preliminary audit. Schools must submit appeals to have these students counted as LEP.
	- Please note that it is the LEA's responsibility to assess and identify the student as LEP within 30 days of the start of the school year or the student's date of enrollment.
- Students who were not enrolled as of Oct. 5, 2016, are not eligible for the UPSFF LEP funding supplement.
- It is possible for a student to be reclassified as LEP during the monitoring period after exiting LEP Status. LEAs seeking LEP funding for students who are reclassified as LEP must appeal to have their students added to their LEP rosters and submit the following:
	- An explanation of the LEA's plan for making determinations to return a student to ESL services and LEP status (signed by the Head of LEA); AND
	- Any supporting documenting in accordance with the plan for these students (e.g. if PARCC ELA scores support this decision, then submit that)

# Questions?

Please contact [osse.enrollmentaudit@dc.gov](mailto:osse.enrollmentaudit@dc.gov) if you have any further questions or need additional support.

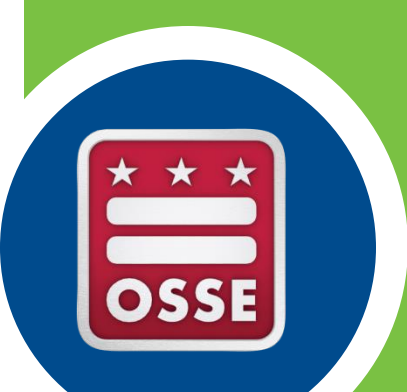